# KION GROUP

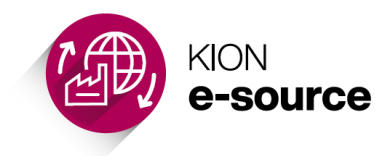

# **Quick Guide**

How to submit a quote in KION e-source (for suppliers)

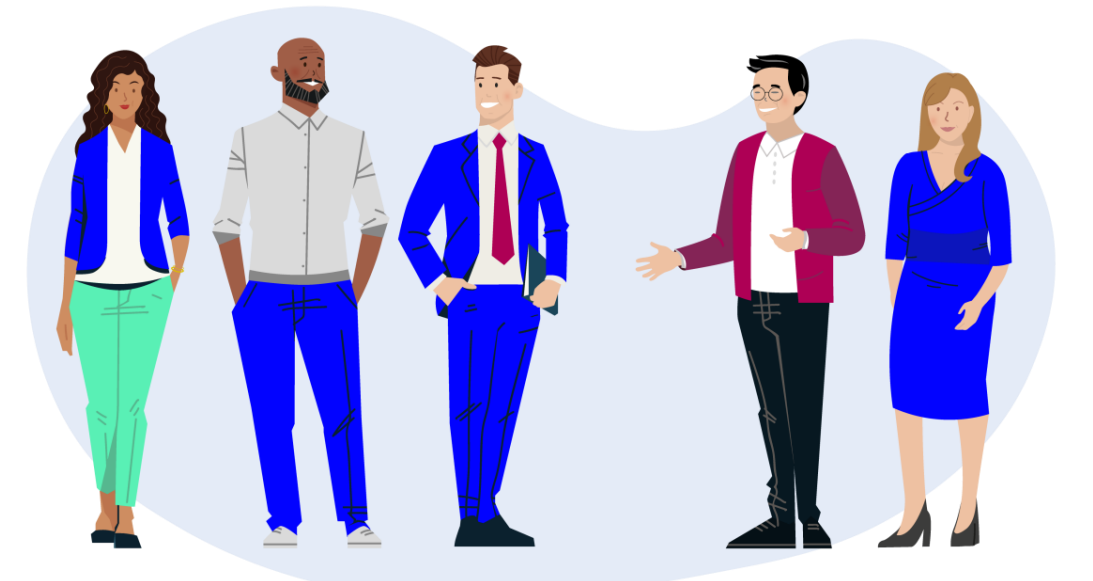

# **KION e-source**

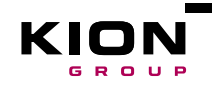

# **How to submit a quote in KION e-source**

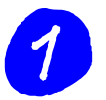

Go to the event in KION e-source by clicking on the event link in the invitation or…

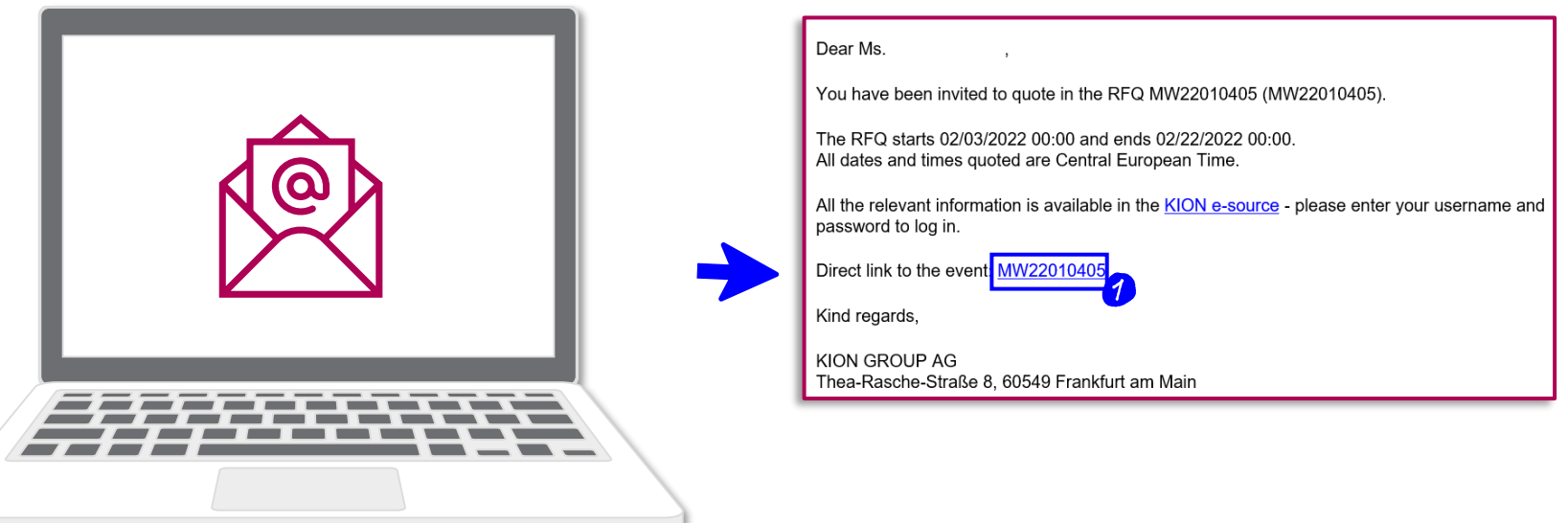

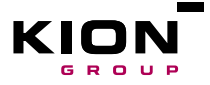

... find link to the event on your home screen under "Current events".

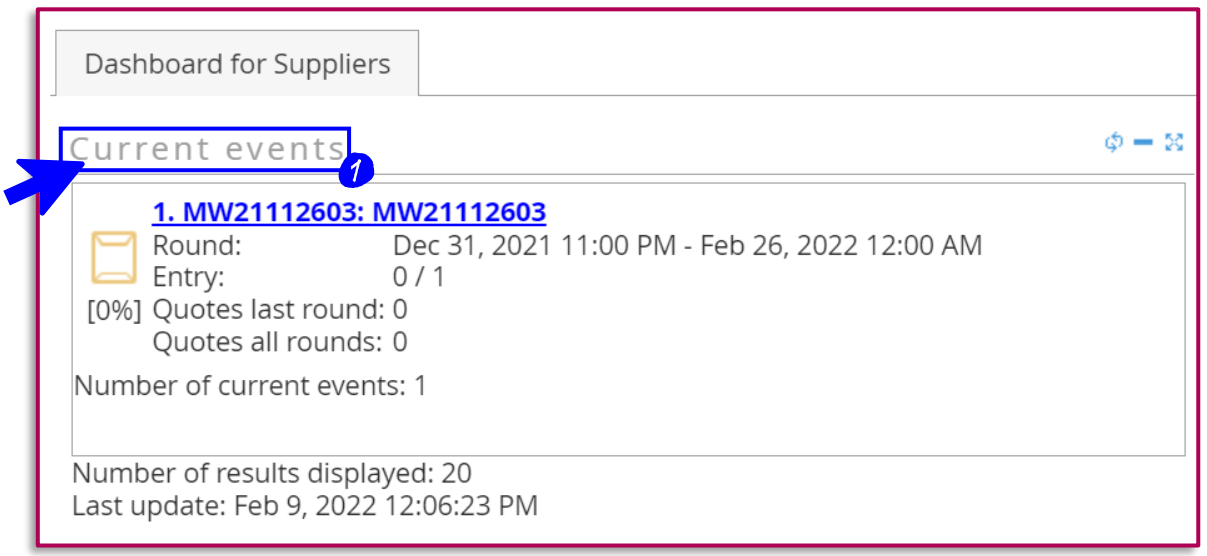

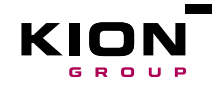

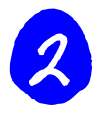

The corresponding event overview appears.

Scroll down the page to view all event infomation.

In the **"Documents**" tab you can<sup>"</sup> view and download any documents provided by Procurement.

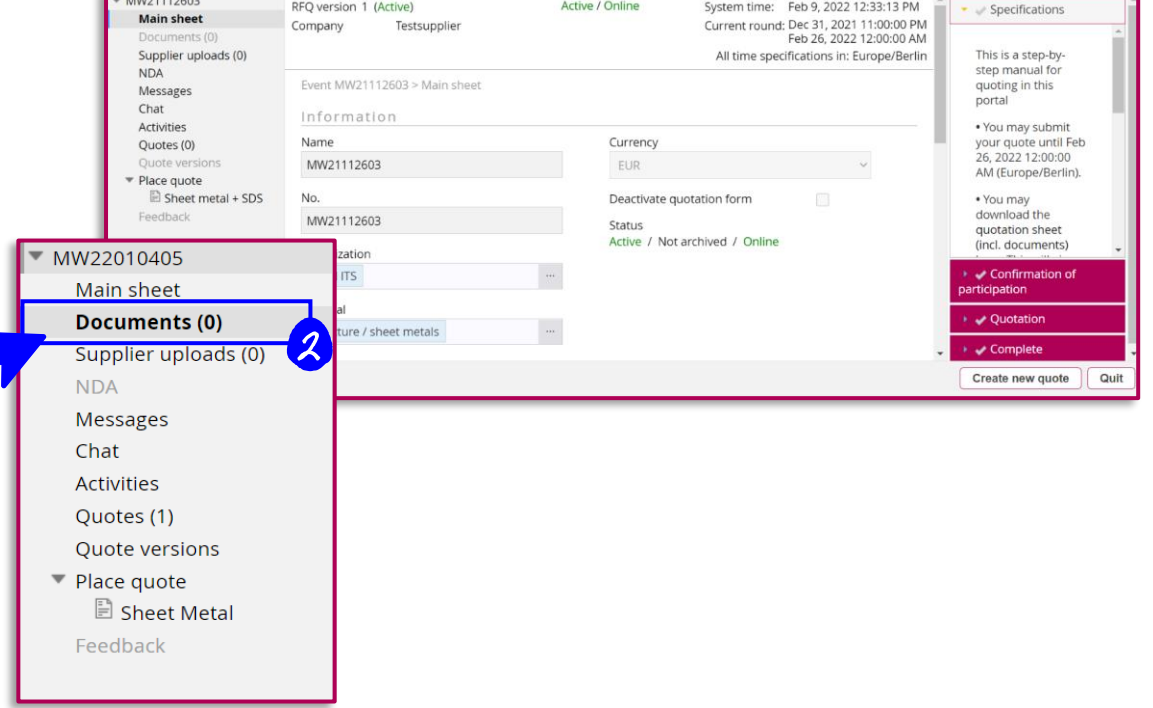

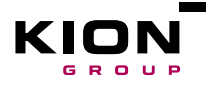

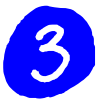

If you have evaluated and agreed with all provided data, please confirm your participation by clicking on "Confirm participation" and confirm with "Yes".

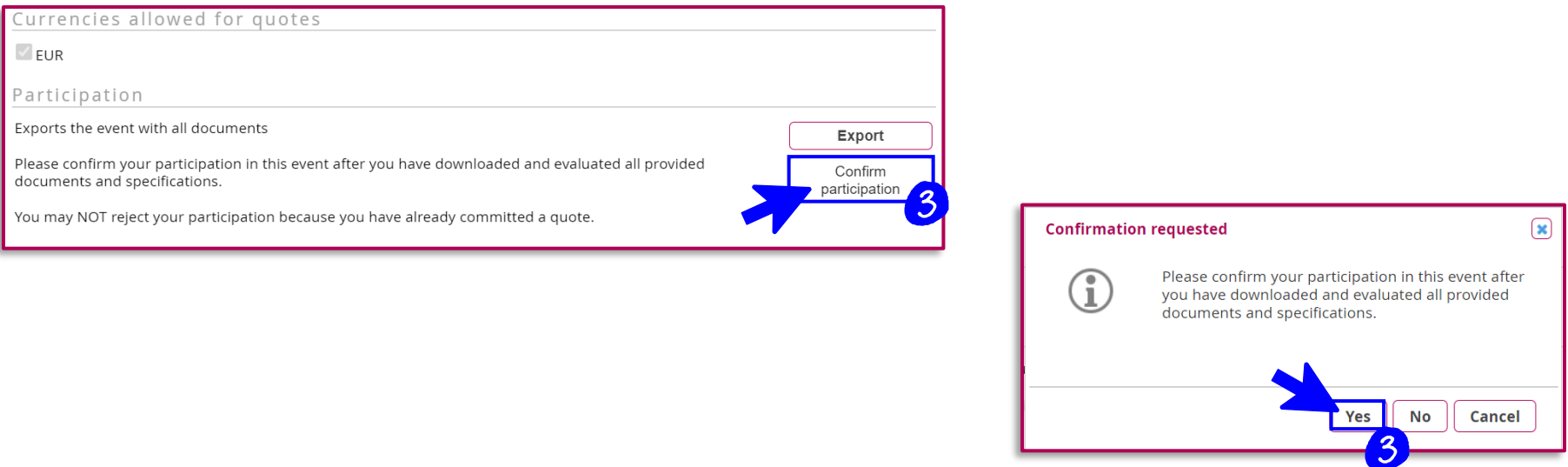

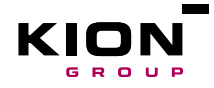

**4W22010405** 

OK

Cancel

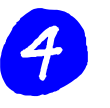

Next click on **"Create new quote".**

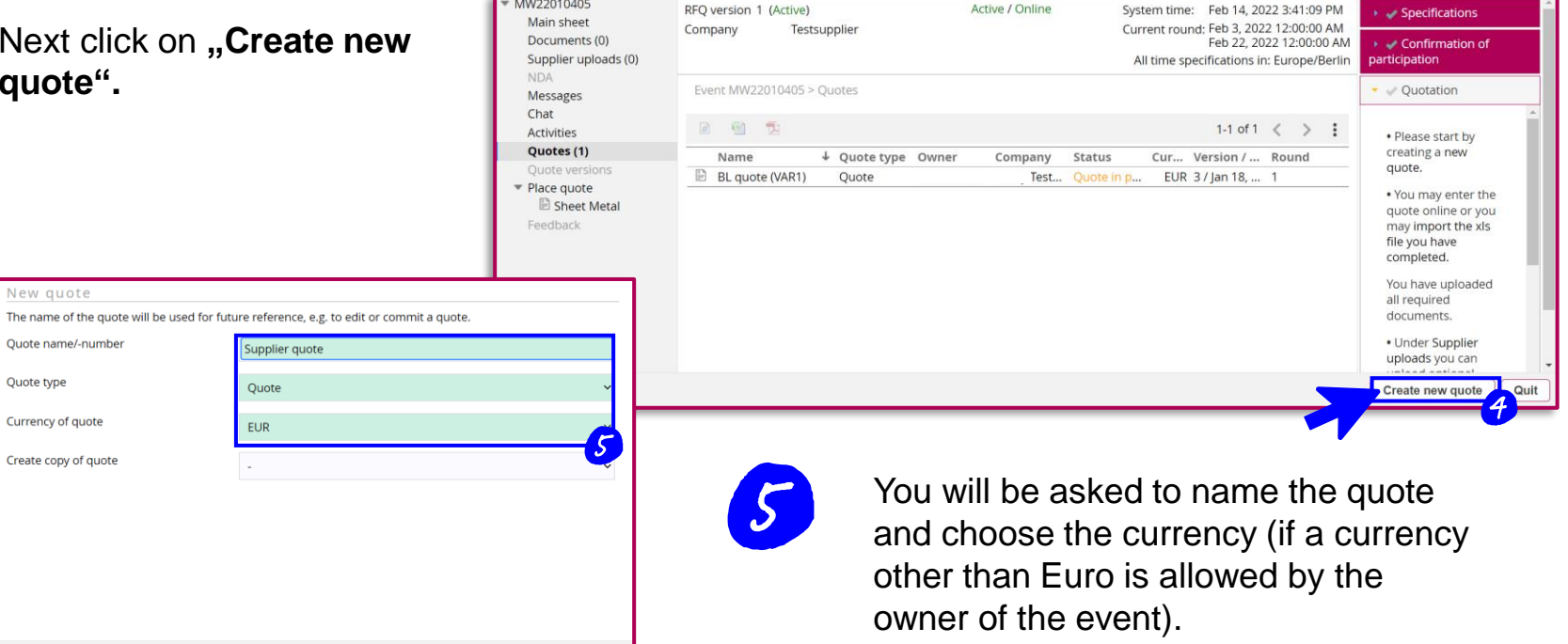

Active / Online

#### **KION e-source**

# **Create price comparison & approval**

Next you will see the commodity specific KION template. Please complete all mandatory fields, otherwise you will not be able to save the quote.

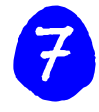

After filling in the data you can either "Save quote **temporarly"** which allows you to change it later or "Commit **quote"** which means it is your final offer and you will not be able to make changes anymore.

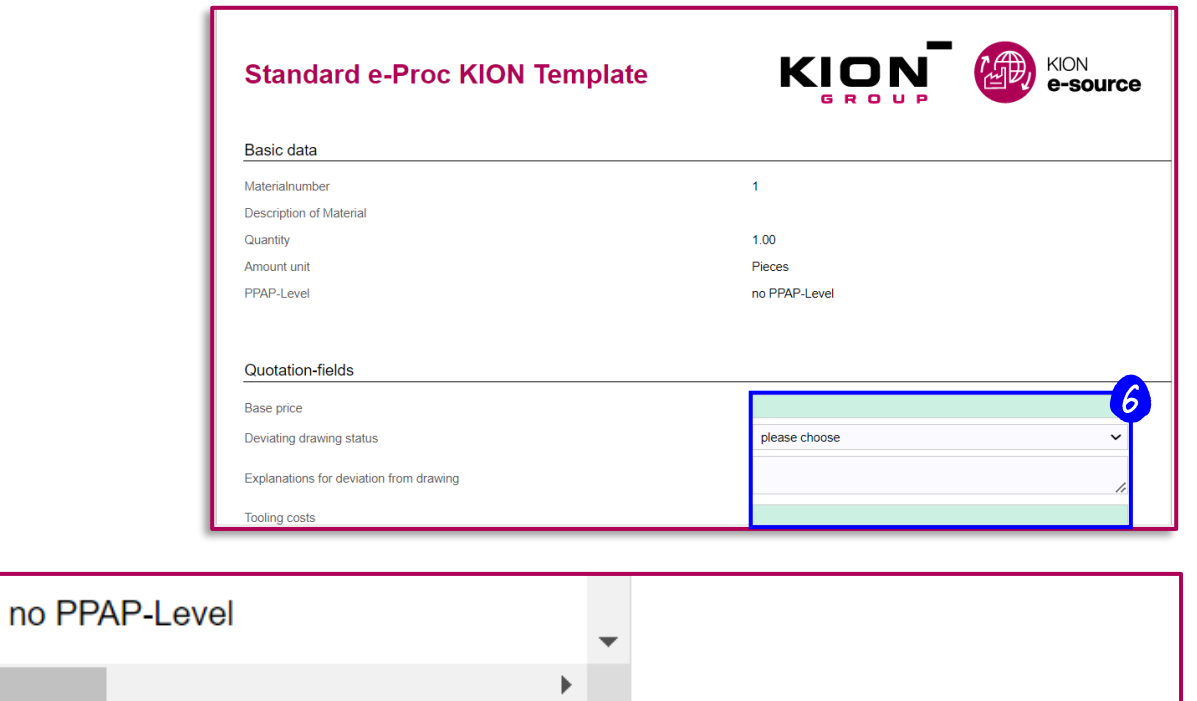

**Commit quote** 

**Cancel** 

Quit

Save quote temporarily

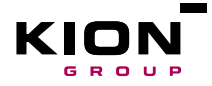

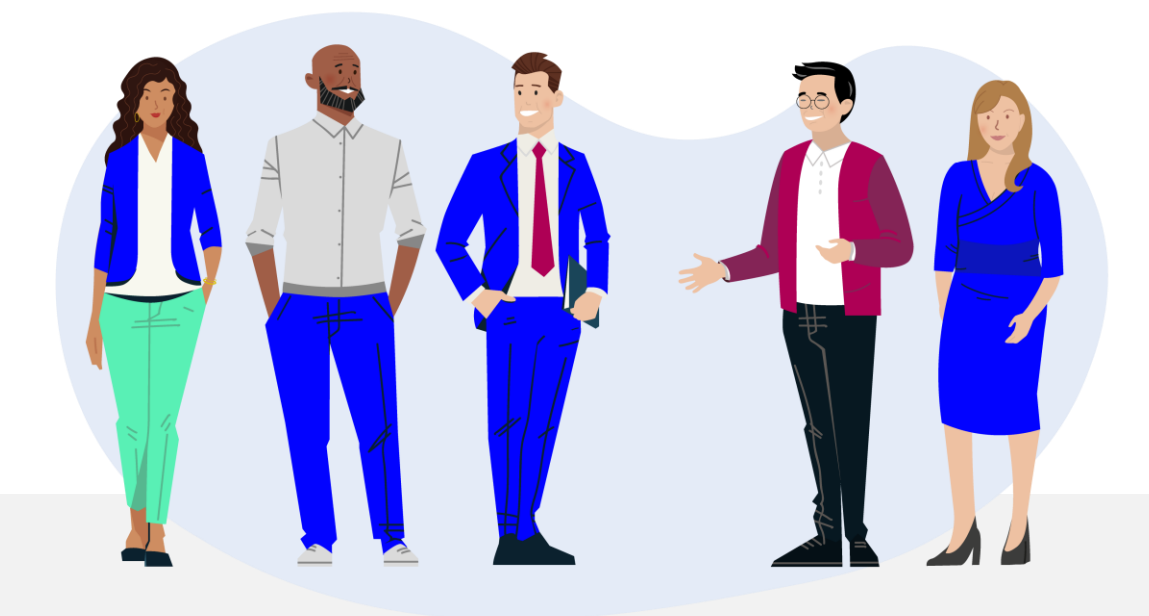

# **Details Event Overview**

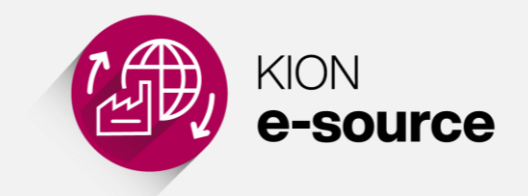

#### **KION e-source Event overview**

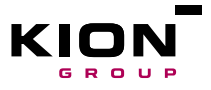

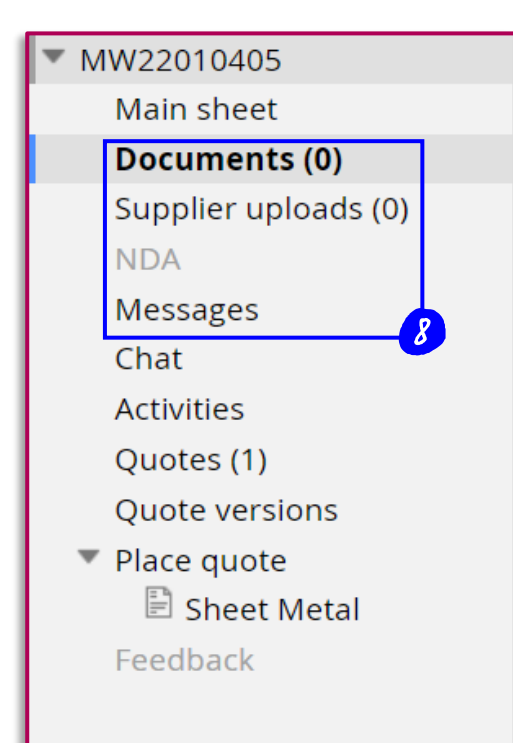

#### **Documents**

All necessary documents are provided in this section (for example drawings, 3D-data, packaging sheets, …). You can view and download those files.

#### **Supplier uploads**

All submitted optional and mandatory uploads are listed in this section. Click on the corresponding line to open the file.

#### **Messages**

Use the message function to communicate with the participants from KION (Buyers, Technical contact, etc.)